# MANUAL PENGGUNA APLIKASI UPI

#### 1.0 Akses Laman Utama UPI

- Layari laman utama aplikasi UPI di pautan berikut: <https://mygos.mygeoportal.gov.my/upi/>
- Laman Utama Aplikasi UPI akan dipaparkan

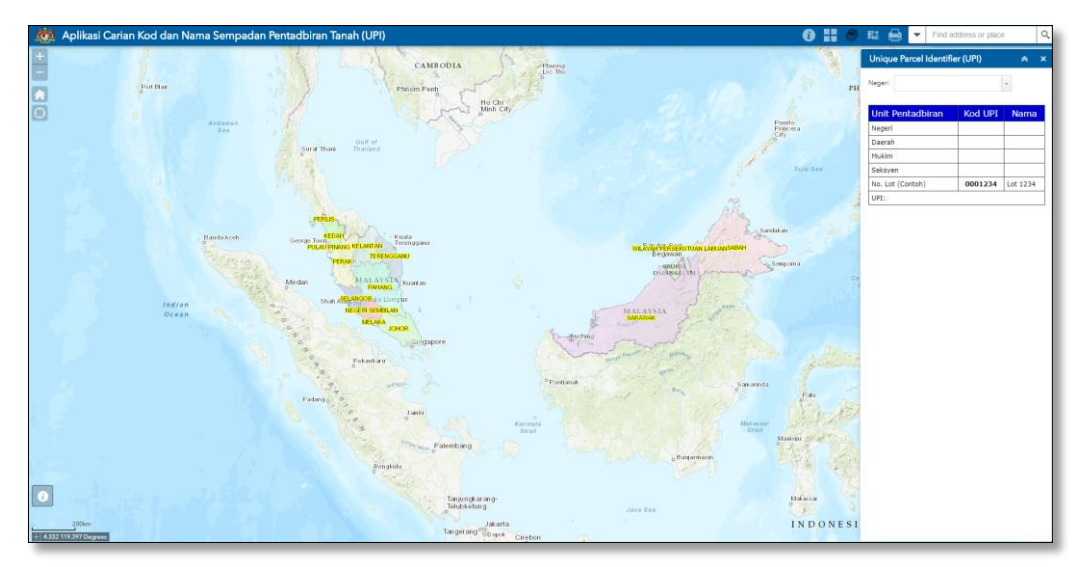

Rajah 1: Laman Utama UPI

## 2.0 About

- Pilih ikon About  $\begin{array}{|c|c|c|}\n\hline\n\bullet & -$  untuk paparan maklumat berkaitan UPI
- Maklumat terperinci berkaitan struktur kod UPI dan ayat penafian akan dipaparkan pada sebuah tetingkap kecil

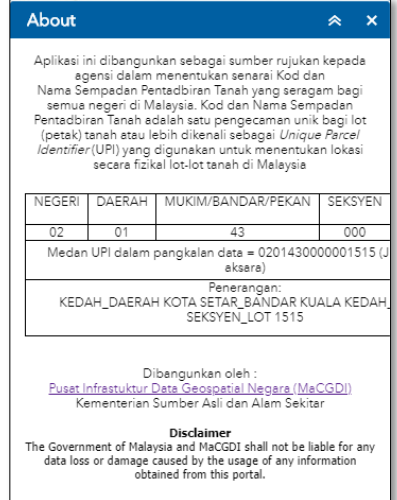

Rajah 2: About

## 3.0 Basemap Gallery

- Pilih ikon **Basemap Gallery <b>Kan**untuk menukar paparan peta
- Berikut adalah paparan peta yang dapat dipilih:

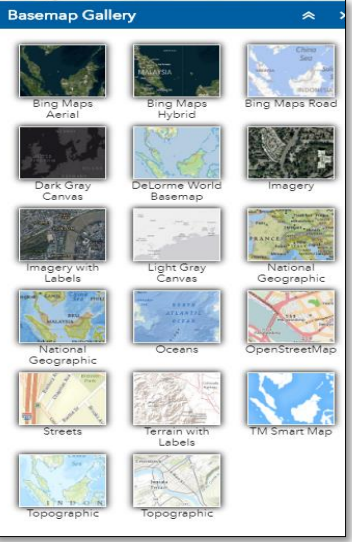

Rajah 3: Basemap Gallery

#### 4.0 Muat Turun Dokumen UPI negeri

• Pilih ikon **Dokumen UPI negeri | Solu** untuk memaparkan senarai dokumen UPI negeri

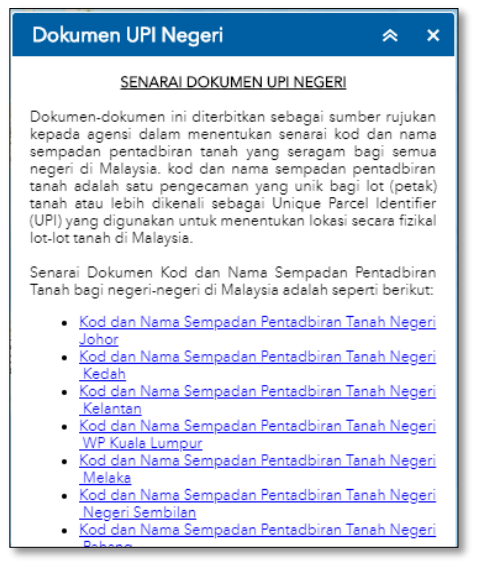

Rajah 4: Basemap Gallery

• Pilih dokumen UPI negeri untuk memuat turun dokumen UPI yang dikehendaki dalam format PDF dan Excel.

## 5.0 Carian Kod Unique Parcel Identifier (UPI)

• Pilih ikon **Unique Parcel Identifier (UPI)** untuk membuat carian kod UPI negeri

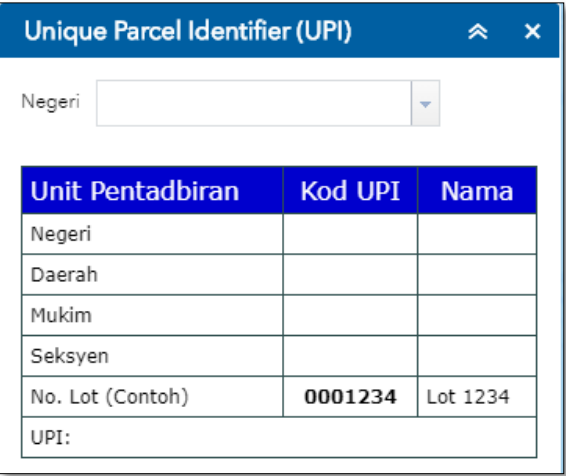

Rajah 5: Unique Parcel Identifier (UPI)

• Pilih negeri yang dikehendaki pada senarai negeri

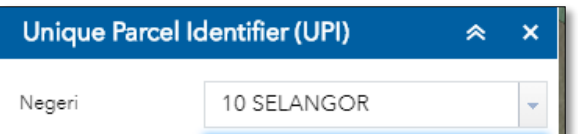

• Peta akan zoom pada negeri yang dipilih

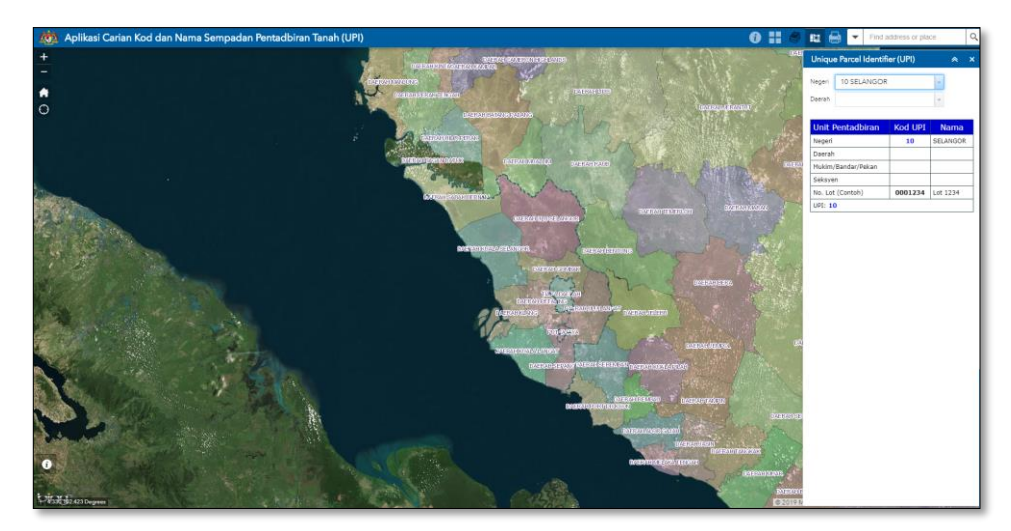

• Pilih daerah yang dikehendaki pada senarai daerah

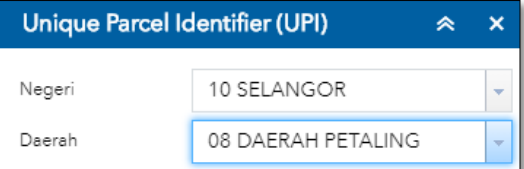

• Peta akan zoom pada daerah yang dipilih

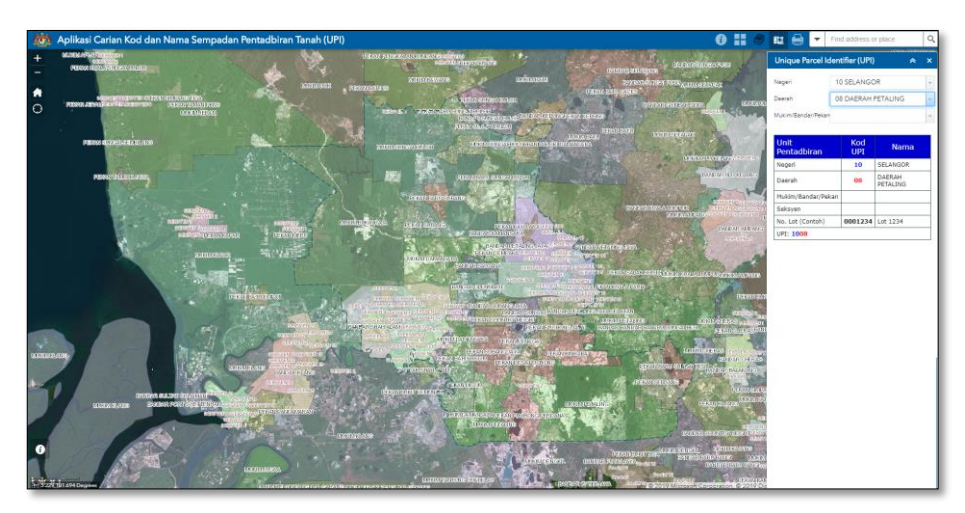

• Pilih mukim/bandar/pekan yang dikehendaki

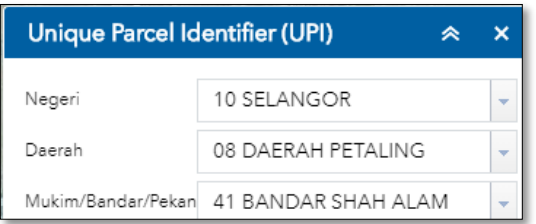

• Peta akan zoom pada mukim/bandar/pekan yang dipilih

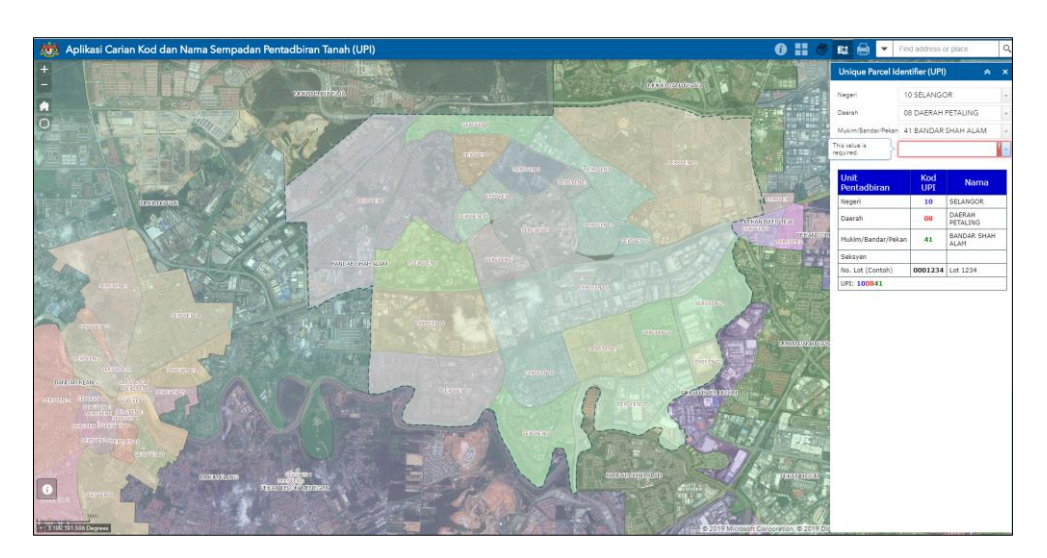

• Pilih seksyen yang dikehendaki pada senarai seksyen

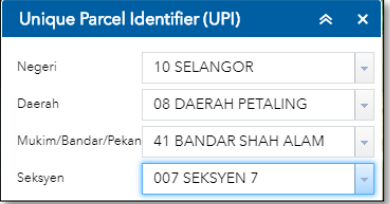

• Peta akan zoom pada seksyen yang dipilih

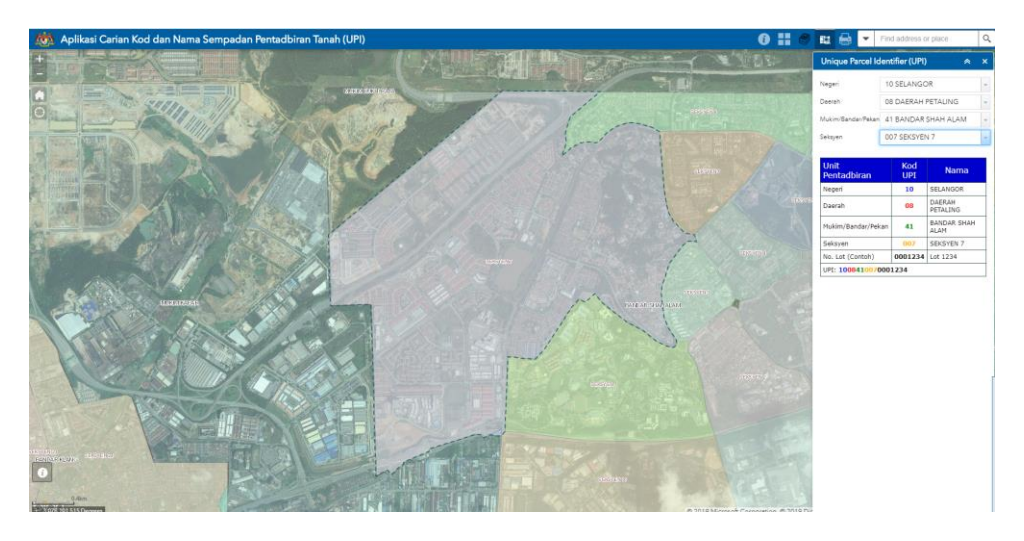

• Kod UPI akan dipaparkan setelah pengguna memilih sempadan yang dikehendaki

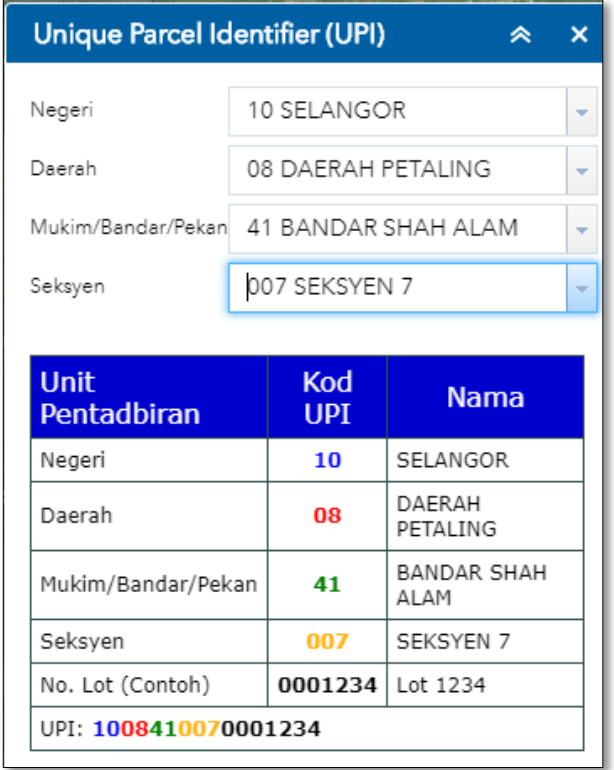

Rajah 6: Hasil carian kod Unique Parcel Identifier (UPI)

## 6.0 Print

- Pilih Ikon **Print Coll** untuk mencetak hasil carian
- Masukkan tajuk peta, layout dan format

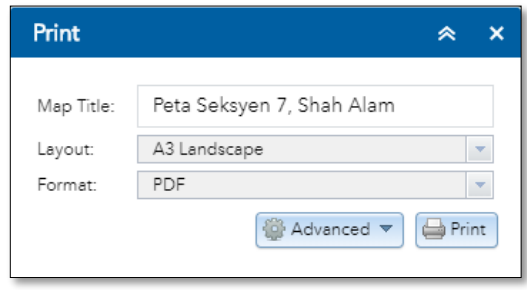

• Pilih print dan peta akan dicetak

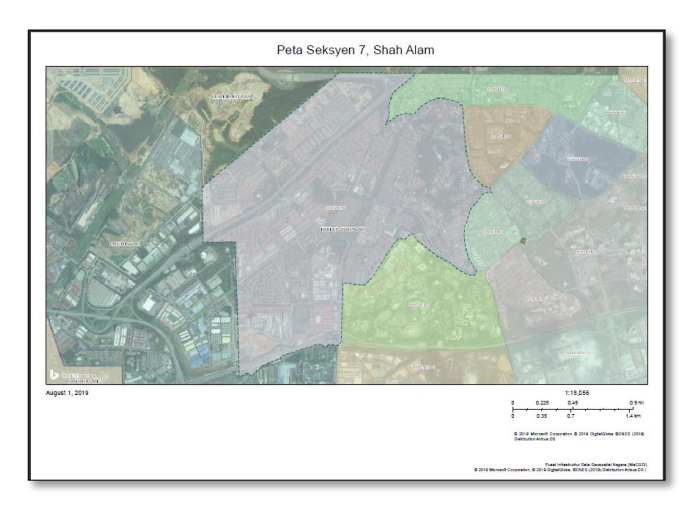

Rajah 7: Hasil cetakan peta UPI

## 7.0 Search

• Pilih Ikon **Search v** Find address or place  $\begin{bmatrix} \alpha \\ \alpha \end{bmatrix}$  untuk membuat carian

• Hasil carian akan dipaparkan dalam peta

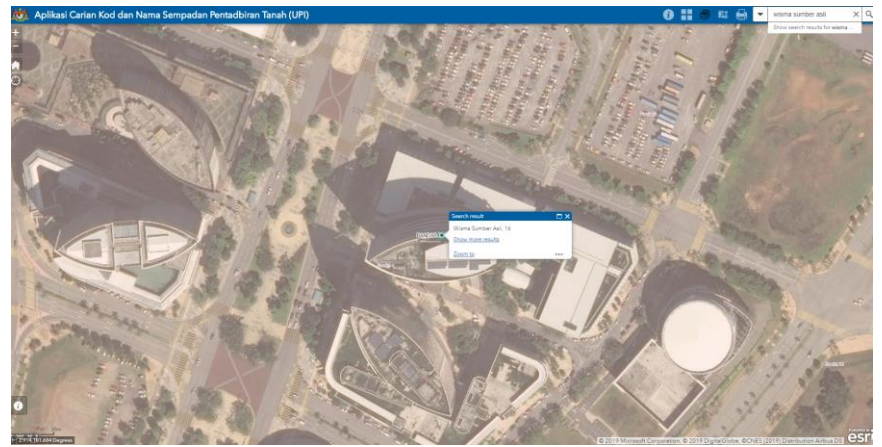

Rajah 8: Hasil carian lokasi